## 요약 기능 03. 셀에 수식을 입력하는 방법

수식 입력은 언제나 = 으로 시작합니다.

[A4]셀에 =A1+A2 를 입력합니다.

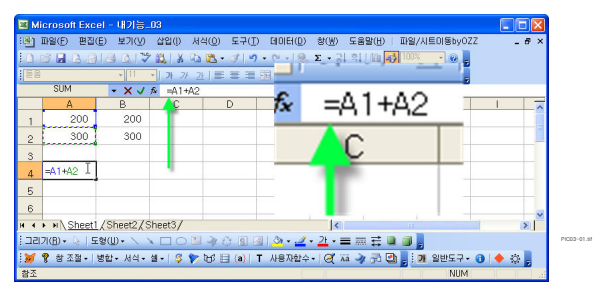

수식입력을 + 혹은 - 로 입력하면 자동으로 =+ 혹은 =- 로 적용됩니다. \* 기호는 문자로 인식하고, / 기호는 메뉴를 부르게 지정되어 있습니다.

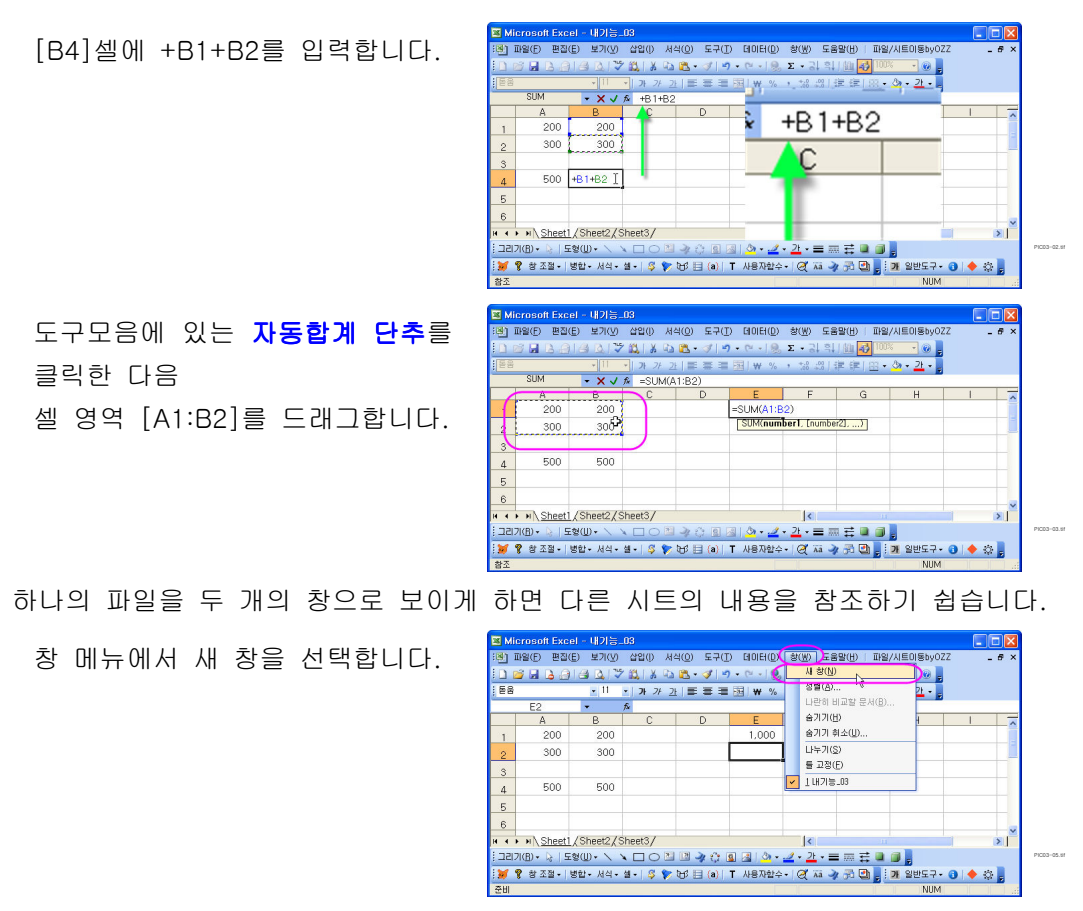

※ 작업 표시줄에 파일 이름이 내기능 03:1 로 나옵니다.

창 메뉴에서 정렬을 선택합니다. 창 정렬 상자가 나오면 세로 를 선택합니다.

도구모음에 있는 자동합계 단추를 클릭한 다음 바로 옆 SHEET2 의 셀 영역 [A1:A2] 를 드래그합니다.

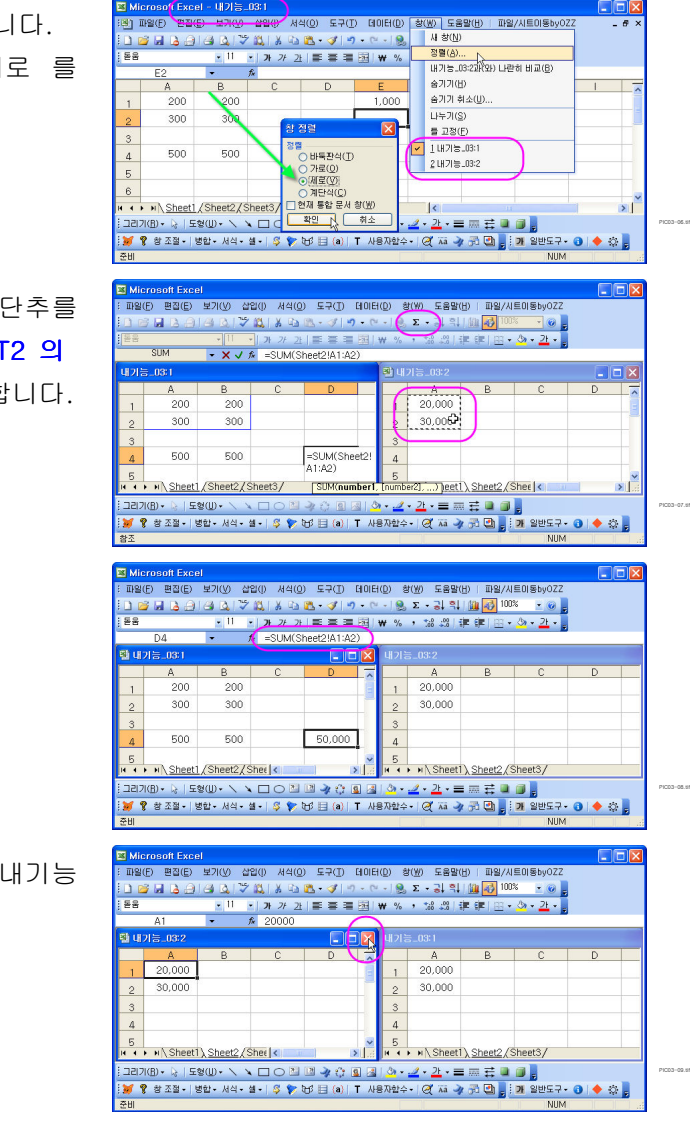

수식 적용 후 결과입니다.

창을 원래대로 하려면 내기능 \_03:2 . 창을 닫습니다

다른 시트의 셀 주소가 헷갈릴 경우 수식입력을 하는 매우 간편한 방법입니다.